# KONECT

# Session Procedure Real Estate

# **Logging into Konect**

To get started, a property manager can visit <u>www.konect.com.au</u>. Upon selecting the appropriate account package and successful payment, they can use their credentials to login and access their Konect portal.

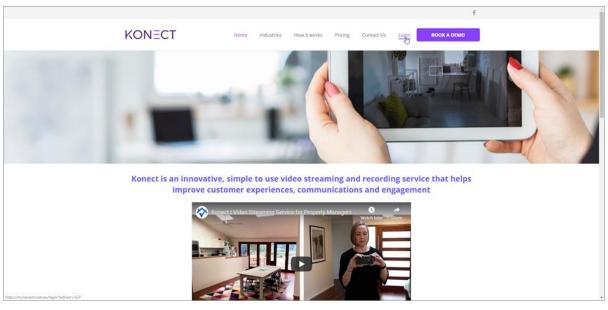

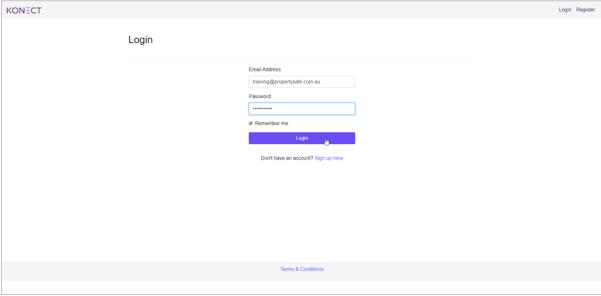

#### **Navigating the Konect dashboard**

Once logged in, a property manager will be presented with the Konect Dashboard, with a menu bar across the top-right of the screen, displaying four main options.

**Planner:** The Planner calendar will show any scheduled or upcoming Konect sessions and clicking on a calendar event will allow the user to 'View Details', or 'Start Session'.

**Create Session:** Allows a property manager to schedule in a Konect session. To add either a tenant or property to the session, click the appropriate option. They will then be asked to fill all required fields, indicated by the asterix (\*).

**Customers:** Allows a property manager to view details or start a new session for an existing tenant.

Logout: Allows a property manager to log out of their Konect account.

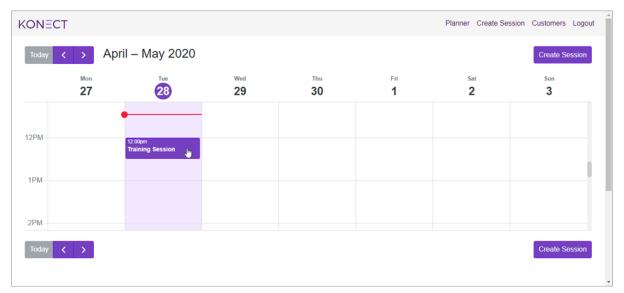

## Creating a session, customer, and property

1. To create/schedule a new Konect session, click 'Create Session' from the Konect Dashboard.

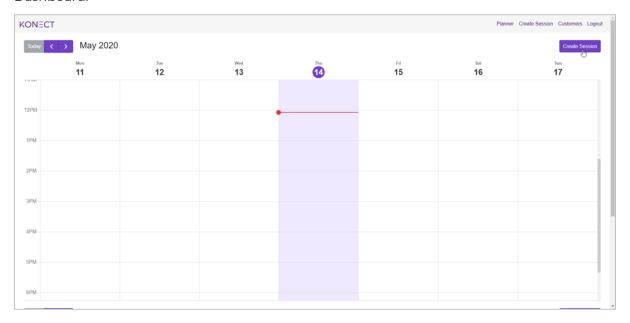

2. The property manager will then be asked to search for an existing tenant or property, or if they haven't done so already create a new tenant or property by clicking 'Add New Customer' or 'Add New Property' respectively.

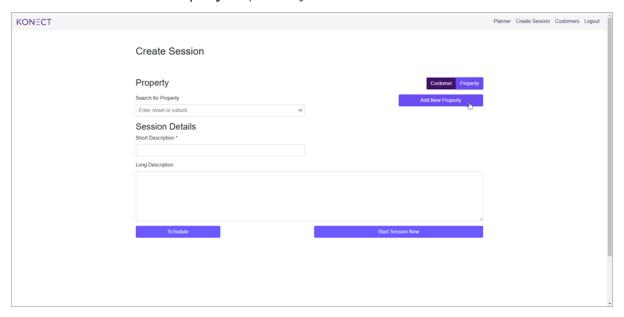

**3.** Clicking 'Add New Customer' will allow the property manager to add new tenant information. Fill out all required fields, indicated by the asterix (\*). You can add an address by clicking 'Additional Fields'. Finally, fill out the session short and long descriptions for the Konect session, then select 'Start Session Now', or 'Schedule' to add a session to the Planner for future use.

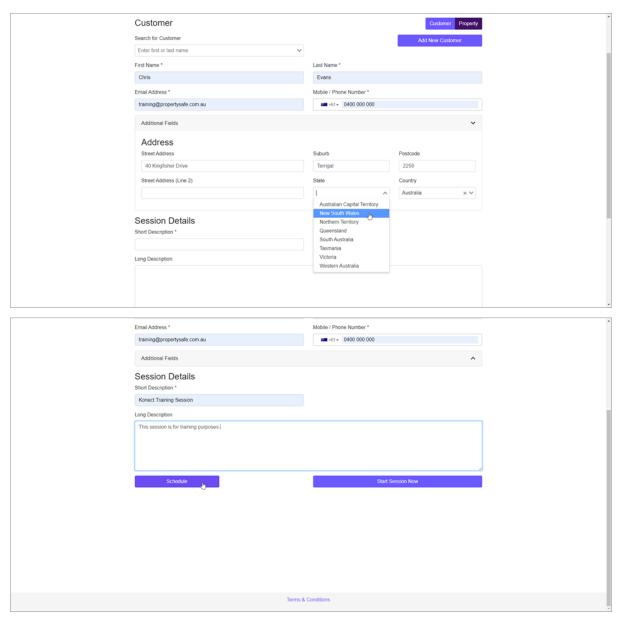

**4.** Clicking 'Add New Property' will allow the property manager to create new property details. Fill out all required fields, indicated by the asterix (\*). You can add tenant information for a property by filling out 'Contact Details' and click 'Add Contact' to add any additional tenants. A session can be started with any tenant attached to a property. Finally, fill out the session short and long descriptions for the Konect session, then select 'Start Session Now', or 'Schedule' to add a session to the Planner for future use.

| Property                                                                                      |                                                                                                  |                 |    | Customer Prope   | rty |
|-----------------------------------------------------------------------------------------------|--------------------------------------------------------------------------------------------------|-----------------|----|------------------|-----|
| Search for Property                                                                           |                                                                                                  |                 |    | Add New Property |     |
| Enter street or suburb                                                                        | ~                                                                                                |                 |    |                  |     |
| Property ID (Trust ID)                                                                        |                                                                                                  |                 |    |                  |     |
| PROP123                                                                                       |                                                                                                  |                 |    |                  |     |
| Street Address *                                                                              |                                                                                                  | Suburb *        |    | Postcode *       |     |
| 40 Kingfisher Drive                                                                           |                                                                                                  | Terrigal        |    | 2250             |     |
| Street Address (Line 2)                                                                       |                                                                                                  | State *         |    | Country *        |     |
|                                                                                               |                                                                                                  | New South Wales | ×× | Australia        | · ~ |
| Contact Details  Reference  First Name *  Chris  Email Address *  training@propertysafe.com.a | Relationship to Property Tenant Last Name " Evans Mobile / Phone Number " am +61 * 0400 000 000] |                 |    |                  |     |
| Session Details Short Description *                                                           |                                                                                                  |                 |    |                  |     |
| Konect Training Session                                                                       |                                                                                                  |                 |    |                  |     |

5. If the property manager has chosen to schedule a session, the 'Session Details' section will ask for a 'Scheduled Start', the date on which the session will be held. A session 'Start Time' and 'End Time' can be added by clicking the dropdown menu. After all required information fields have been filled, clicking 'Schedule Session' will add the Konect session to the 'Planner'.

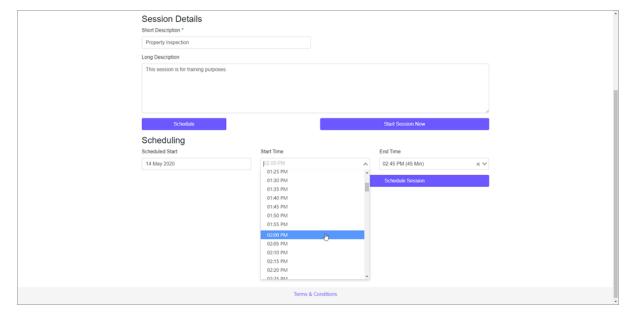

## Starting a session

**1.** To initiate a Konect session, click 'Create Session' from the main tool bar, or select a previously created session from the Planner, and click 'Start Session'.

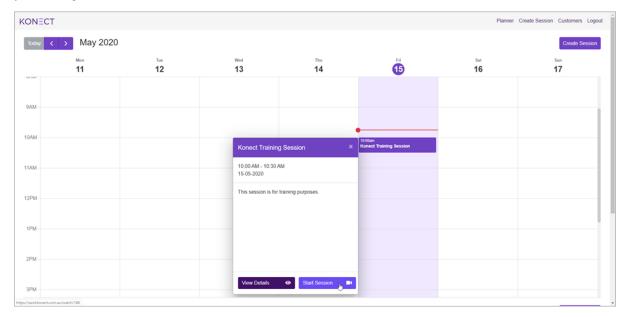

2. The property manager will be taken to the Watch Screen. Clicking 'Let's take a quick tour!' will initiate a brief, interactive overview of the on-screen controls, and once the tour is complete, a message focusing on the importance of tenant safety will be displayed. Alternatively, they can commence the session by clicking 'I'm ready to start my session'.

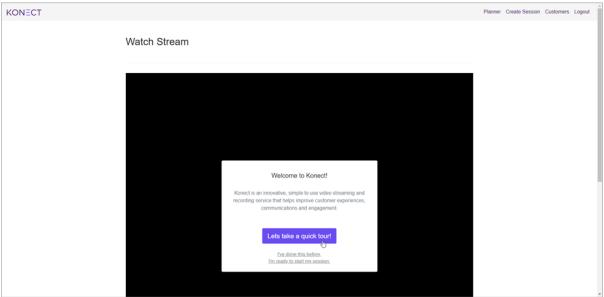

**3.** Once the session has commenced, the tenant will receive an SMS and email with a supplied link, guiding them to the session. If they haven't done so already, they will be asked to download the Konect+ app, automatically taking them to the specific app store for their chosen device.

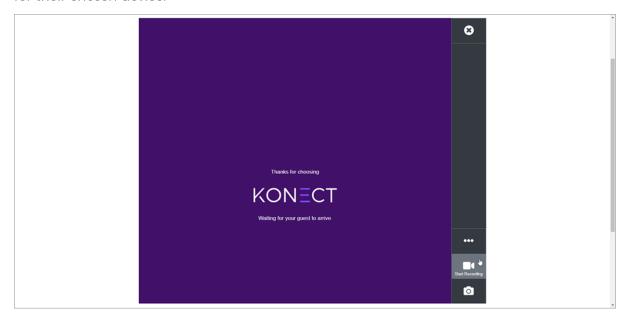

#### **Work-flowing a Session**

During a Konect video stream session, the property manager will ask the tenant to perform a walkthrough of a property, all the while recording the video stream, giving directions, and capturing screenshots.

- (The Screenshot button allows a property manager to capture an image from the live video stream)
- (The Record button allows a property manager to record the video stream in it's entirety)
- (The Tools button will give a property manager access to various features for the Konect session)
- (The Mute button allows the property manager to mute audio incoming from the Konect+ app)
- (The Flashlight button will turn on the flashlight on the tenant's smart device)
- (The End Session button will end the active Konect session)

1. When a tenant joins a Konect session, click the button to start recording the video stream.

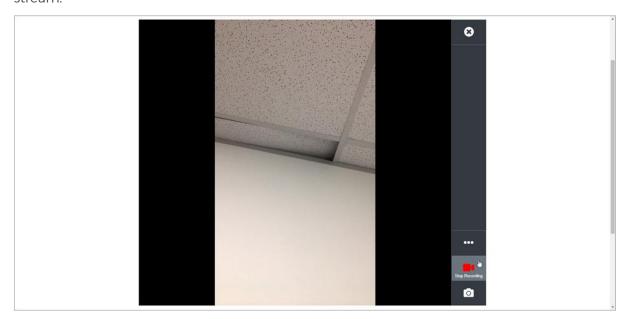

- 2. Throughout the session, the property manager can take screenshots by clicking the button. Clicking the button will present the property manager with more tools, such as the mute and flashlight options. Once the session is complete, the property manager can end the session by clicking the button.
- **3.** The property manager will then be asked if they would like to be taken to the Session Details screen.

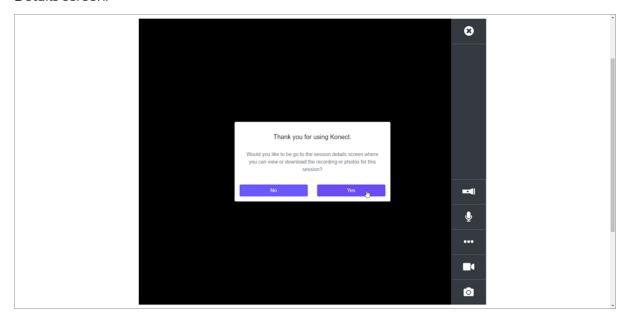

**4.** The Session Details screen will display all session information and allows the property manager to view or download the session recording and photos. To download any recordings or photos, click the button next to the desired file.

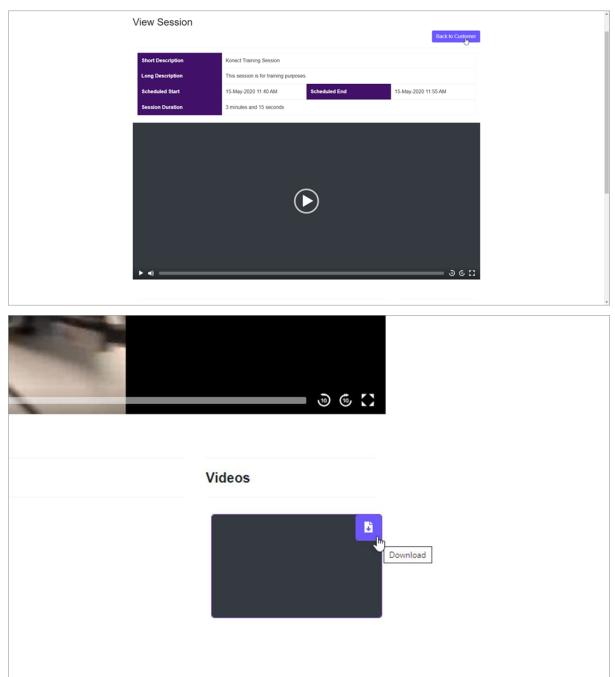